<span id="page-0-0"></span>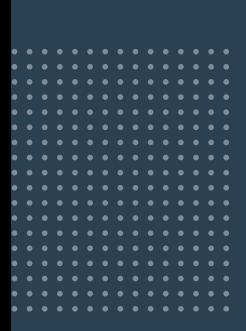

# **MIT DER eREZEPT-CHECKLISTE**  READY FÜR DEN START!

**1**

 **Bevor Sie Ihre Apotheke eRezept-ready machen können, halten Sie folgende Informationen bereit:**

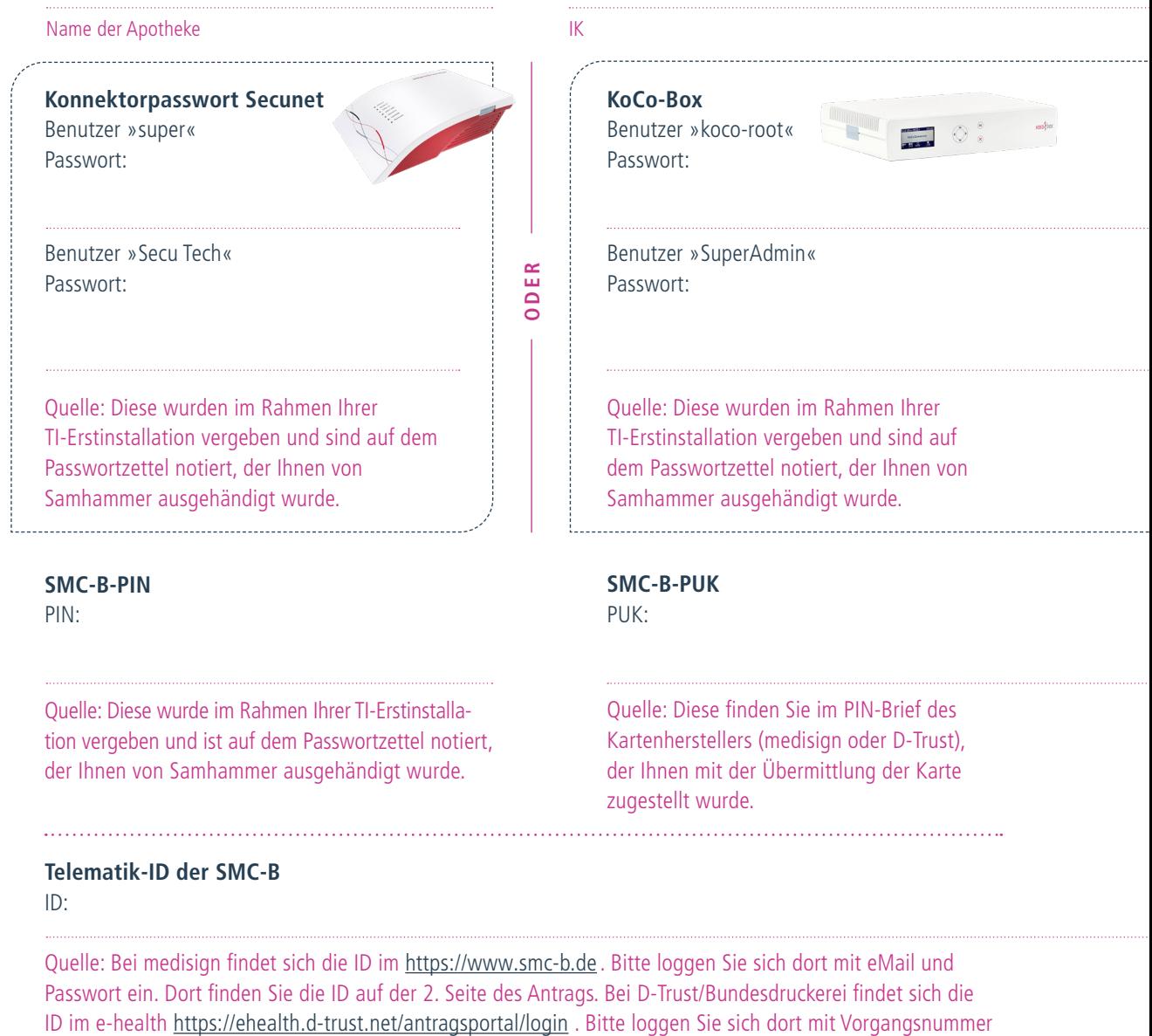

und Passwort ein, dort finden Sie die ID auf der 2. Seite des Antrags.

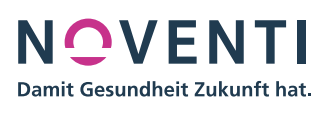

**Ist Ihr Konnektor funktionsbereit?**  Überprüfen Sie, ob Ihr Konnektor einwandfrei funktioniert. (**KoCoBox** oder **secunet** Konnektor)

## **3**

**4**

**5**

<span id="page-1-0"></span>**2**

## **KoCoBox Zugangsdaten in Iungo einpflegen**

Wenn Sie einen Secunet-Konnektor besitzen, dann überspringen Sie diesen Punkt. **Sie haben eine KoCoBox, führen Sie Prozedur in Kapitel 3 einmalig durch.**

## **Status Ihrer Karte – der SMC-B**

SMC-B steht für »Security Module Card«; die SMC-B wird auch Institutionskarte genannt. Nur mit der SMC-B kann sich Ihre Apotheke gegenüber den Diensten der TI authentifizieren und der Konnektor eine Online-Verbindung zur TI herstellen.

## **Verfügen Sie bereits über eine SMC-B?**

Ist Ihre SMC-B **freigeschaltet, aktiviert** und **verifiziert?**

## **Status Ihres eHBA**

Mit dem elektronischen Heilberufsausweis (eHBA), auch **Apothekerausweis** genannt, identifizieren sich Apotheker persönlich gegenüber der TI. Dieser ermöglicht es elektronische Dokumente wie das eRezept qualifiziert zu signieren.

**Verfügen Sie bereits über einen eHBA?** Ist Ihr eHBA **freigeschaltet** und **aktiviert?**

## **6**

## **Telematik-ID**

Um Ihre Warenwirtschaft auf das eRezept vorzubereiten, benötigen Sie die Telematik-ID Ihrer SCM-B. Diese sollte Ihnen im Zuge der Antragstellung durch den jeweiligen Kartenhersteller (medisign oder Bundesdruckerei/D-Trust) mitgeteilt worden sein – oder spätestens mit der Zusendung der SMC-B.

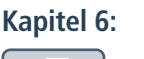

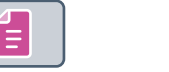

## **FIVERX-Schnittstelle**

FIVERX ist die Datenschnittstelle aus Ihrer Warenwirtschaft zum Abrechnungsdienstleister – und zwingend notwendig, damit Sie eRezepte abrechnen können. **Eine FIVERX Aktivierung ist nur möglich, wenn diese auch vom Rechenzentrum unterstützt wird.**

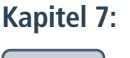

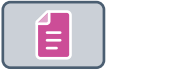

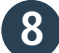

**7**

## **Einrichtung des eRezepts · PROKAS®**

Mit der PROKAS**®**-Version 7.6.540 können Sie bereits erste Funktionen des eRezepts nutzen. Sie erhalten zudem einen entsprechenden Hinweis über »Anzeige Nachrichten«. **Damit Ihre Apotheke eRezepte verarbeiten kann, ist es erforderlich,**

**in PROKAS® Ihre Telematik-ID zu hinterlegen.**

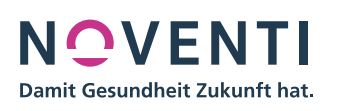

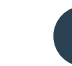

**Kapitel 3:**

**[Kapitel 4:](https://www.noventi.de/fileadmin/noventi/pdf/print/NOVENTI_eRezept_Tutorial_PROKAS.pdf)**

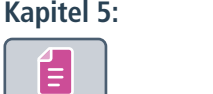

<span id="page-2-0"></span>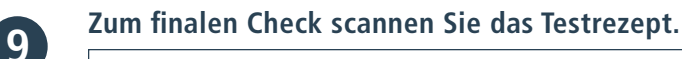

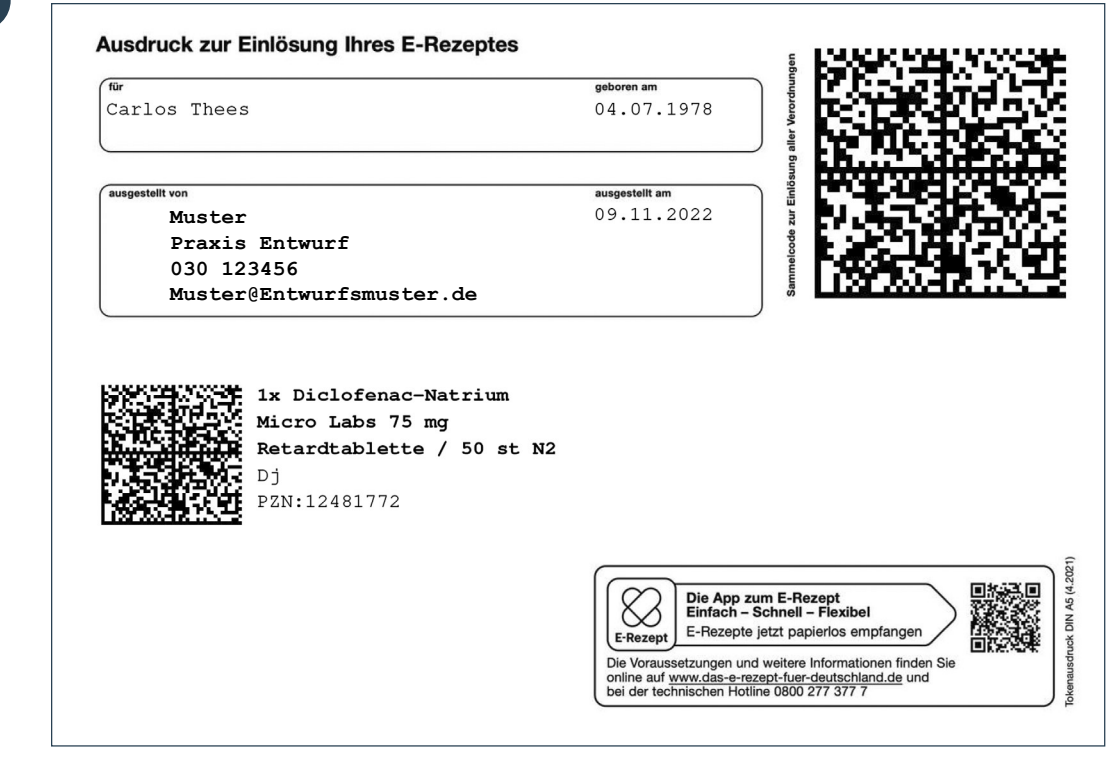

## **Wenn eine der folgenden Fehlermeldungen erscheint, haben Sie es geschafft: Sie sind eRezept-ready!**

### NES\_**200** NES\_**205** NES\_**206**

Mit der so oder ähnlich lautenden Fehlerbeschreibung:

- Es existiert kein eRezept mit dieser ID.
- Das eRezept wird aktuell in einer anderen Apotheke eingelöst.

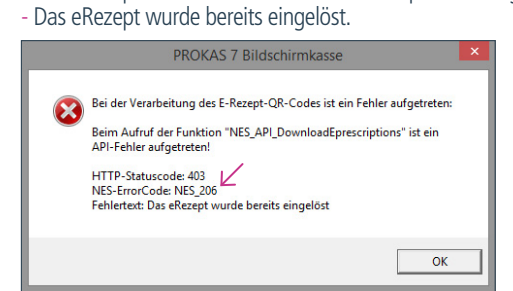

**Sollte der Test nicht erfolgreich verlaufen,**  füllen Sie bitte das Kontaktformular mit aussagekräftigen Fehlermeldungen aus. Wir werden Sie dann in den nächsten Tagen kontaktieren.

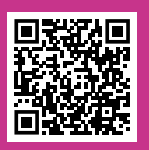

**EMPFEHLUNG DANACH**

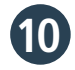

### **Mitarbeiter haben eRezept-Schulung besucht.**

Zur Aufzeichnung der PROKAS®- Schulungen klicken Sie hier:

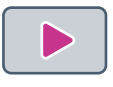

Oder unter https://www.awinta.de/ [akademie/prokas-auswahl/pr](https://www.awinta.de/akademie/prokas-auswahl/pr-single/news/prokasr-erezept/)single/news/prokasr-erezept/

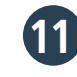

### **Dann können Sie jetzt Ihre Apotheke mit folgender Anleitung eRezept-ready machen:**

[https://www.noventi.de/fileadmin/](https://www.noventi.de/fileadmin/user_upload/downloads/P21138_NOVENTI-Anleitung-DAV-Webportal-v4-MM.pdf)[noventi/](https://www.noventi.de/fileadmin/noventi/pdf/erezept/P21138_NOVENTI-Anleitung-DAV-Webportal-v4-MM.pdf) pdf/erezept/P21138\_NOVENTI-Anleitung-DAV-Webportal-v4-MM.pdf

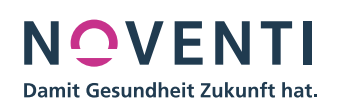